## How to configure alarm function of NVR

### Part 1: Configuration of Alarm in triggering E-mail

### Step 1: Click Menu> Configuration> Network

| 2 <b>2</b> 0 | Configuration        |                                         |  |  |  |  |  |  |
|--------------|----------------------|-----------------------------------------|--|--|--|--|--|--|
| General      | General PPPOE DDN    | 6 NTP Email SNMP More Settings          |  |  |  |  |  |  |
| Network      | NIC Type             |                                         |  |  |  |  |  |  |
| Alarm        | Enable DHCP          |                                         |  |  |  |  |  |  |
|              | IPv4 Address         | 172 .6 .13 .103                         |  |  |  |  |  |  |
| 🕫 RS-232     | IPv4 Subnet Mask     | 255 .255 .255 .0                        |  |  |  |  |  |  |
| 🚳 Live View  | IPv4 Default Gateway | 172 .6 .13 .1                           |  |  |  |  |  |  |
| Exceptions   | MAC Address          |                                         |  |  |  |  |  |  |
| 👪 User       | MTU(Bytes)           |                                         |  |  |  |  |  |  |
| - USEI       | Preferred DNS Server | 10.1.7.88 <b>Don't forget preferred</b> |  |  |  |  |  |  |
|              | Alternate DNS Server |                                         |  |  |  |  |  |  |

Configure IP, Subnet mask, Gateway and preferred DNS server of NVR.

Step 2: Click Network>Email to set the parameters of E-mail server as

the followed snapshot shown.

|          |              | Configuration |     |                                                                                                    |             |      |                         |  |  |  |
|----------|--------------|---------------|-----|----------------------------------------------------------------------------------------------------|-------------|------|-------------------------|--|--|--|
| General  | PPPOE        | DDNS          | NTP | Email                                                                                                    | SNMP        | UPnP | More Setting            |  |  |  |
| Enable   | Server Auth  | nentication   |     | ~                                                                                                    |             |      | and the second second   |  |  |  |
| User Na  | ame          |               |     | lixinyf4@h                                                                                                    | ikvision.co | om   | Contra de la cara       |  |  |  |
| Passwo   | ord          |               |     | *******                                                                                                    |             |      | ALL STATISTICS          |  |  |  |
| SMTP S   | Server       |               |     | smtp.263x                                                                                                    | mail.com    |      | St. Saute and           |  |  |  |
| SMTP     | Port         |               |     | 25                                                                                                    |             |      |                         |  |  |  |
| Enable   | SSL          |               |     |                                                                                                    |             |      |                         |  |  |  |
| Sender   |              |               |     | lixinyf4                                                                                                    |             |      | No. of Concession, Name |  |  |  |
| Sender   | 's Address   |               |     | lixinyf4@h                                                                                                    | ikvision.co | m    | AU-LOTING 21            |  |  |  |
| Select I | Receivers    |               |     | Receiver 1                                                                                                    |             | 1000 | STATISTICS COLOR        |  |  |  |
| Receive  | er           |               |     | lixinyf4                                                                                                    |             |      |                         |  |  |  |
| Receive  | er's Address | 5             |     | lixinyf4@hi                                                                                                    | kvision.co  | m    |                         |  |  |  |
| Enable   | Attached P   | icture        |     | <ul> <li>Image: A second second s</li></ul> |             |      |                         |  |  |  |
| Interval |              |               | 100 | 28                                                                                                    |             |      |                         |  |  |  |

Step 3: Click Menu>Camera, and then type in the parameters of IP

| k            |             | Cam             | iera Management | t       |        |                 |
|--------------|-------------|-----------------|-----------------|---------|--------|-----------------|
| 🛃 Camera 💦   | Analog IP ( | Camera          |                 |         |        |                 |
| 💕 OSD        | Synchroni   | ze IP Camera    |                 | No      | Edit   | IP Address      |
| 😔 Image      | IP Camera.  | IP Camera 1     |                 |         |        |                 |
|              | IP Camera.  | 172.6.13.45     |                 |         |        |                 |
| U PTZ        | Protocol    | HIKVISION       |                 |         |        |                 |
| 🛬 Motion     | Manageme.   | 8000            | N               |         |        |                 |
| Privacy Mask | Channel No. | 1               | $ \land $       |         |        |                 |
| Tamper-proof | User Name   | admin           |                 |         |        |                 |
|              | Admin Pas   | *****           | ] 🐧             | <       |        |                 |
| Video Loss   | Added IP Ca | meras           | Add             | ]       |        | Quick Add       |
|              | Camer Edit  | Delet Live \ Ca | imera Name IP C | amera A | d Mar  | age Pi Protocol |
|              | Camer Edit  | Delet Live \ Ca | imera Name IP C | amera A | di Mar | age P( Protocol |
|              |             |                 |                 |         |        |                 |

cameras to them.

Step 4: Click **Configuration> Alarm** to check the type of Alarm input. Please note: If the Alarm type is N.O (Normal open), a close alarm in will trigger this alarm. If the Alarm type is N.C (Normal close), an open alarm in will trigger it.

|                        |                  | Configurat                              | ion               |            |   |
|------------------------|------------------|-----------------------------------------|-------------------|------------|---|
| General                | Alarm Status     | Alarm Input Alarm Out                   | put               |            |   |
| <sup>2</sup> ≈ Network | Alarm Input List |                                         |                   |            |   |
| Alarm                  | > No.            | Alarm Name                              | IP Camera Address | Alarm Type | 1 |
|                        | A<-1             | Alarm Input1                            | Local             | N.O        |   |
| RS-232                 | A<-2             | Alarm Input2                            | Local             | N.O        |   |
| Live View              | A<-3             | Alarm Input3                            | Local             | N.O        |   |
| -                      | A<-4             | Alarm Input4                            | Local             | N.O        |   |
| Exceptions             | A<-5             | Alarm Input5                            | Local             | N.O        |   |
| User                   | A<-6             | Alarm Input6                            | Local             | N.O        |   |
|                        | A<-7             | Alarm Input7                            | Local             | N.O        |   |
|                        | • . •            | • • • • • • • • • • • • • • • • • • • • |                   |            | 1 |
|                        | Alarm Output Li  | st                                      |                   |            |   |
|                        | No.              | Alarm Name                              | IP Camera Address | Dwell Time |   |
|                        | A->1             |                                         | Local             | 5s         |   |
|                        | A->2             |                                         | Local             | 5s         |   |
|                        | A->3             |                                         | Local             | 5s         |   |
|                        | A->4             |                                         | Local             | 5s         |   |

|              |               |             | Configuration |  |
|--------------|---------------|-------------|---------------|--|
| General      | Alarm Status  | Alarm Input | Alarm Output  |  |
| 👼 Network    | Alarm Input N | lo.         | A<-1          |  |
| Alarm        | Alarm Name    |             | Alarm Input1  |  |
| 🔹 RS-232     | Туре          |             | N.O           |  |
| s≇ RS-232    | Setting       |             | 2             |  |
| Live View    | Handling      |             |               |  |
| A Exceptions |               |             |               |  |
| 👪 User       |               |             |               |  |
|              |               |             |               |  |
|              |               |             |               |  |

# Step 5: Click Alarm> Alarm Input> Handling.

Step 6: Select the trigger channel such as channel 1.

|              |                 |             | Configuration |            |      |        |
|--------------|-----------------|-------------|---------------|------------|------|--------|
| 🔯 General    | Alarm Status    | Alarm Input | Alarm Output  |            |      |        |
| 👼 Network    | Alarm Input N   | 0.          | A<-1          |            |      |        |
| \land Alarm  |                 | i.          | Handling      |            |      |        |
| 🕫 RS-23दे    | Trigger Channel | Arming Sche | dule Handling | ) PTZ Link | ding |        |
| 🗢 Live View  | IP camera       | ■A1         | 🔳 A 2 🔲 A 3   |            | ■ A5 | A6     |
| A Exceptions |                 | A7          | ■A8 ■A9       |            | ■A11 | ■A12   |
| 👪 User       |                 | ■A13        | ■A14 ■A1      | 5 🔳 A 16   |      |        |
|              |                 |             |               |            |      |        |
|              |                 |             | Apply         | ок         |      | Cancel |

|            |                 | Co              | nfiguration |             |   |
|------------|-----------------|-----------------|-------------|-------------|---|
| General    | Alarm Status    | Alarm Input Al  | arm Output  |             |   |
| Network    | Alarm Input I   | No. A<          | -1          |             |   |
| Alarm      |                 |                 | landling    |             |   |
| RS-232     | Trigger Channel | Arming Schedule | Handling    | PTZ Linking |   |
| Live View  | Week            | Mon             |             |             |   |
|            | 1               | 00:00-24:0      | 0           |             | 0 |
| Exceptions | 2               | 00-00-00        | 0           |             | 0 |
| user 🕈     | 3               | 00-00:0         | 0           |             | 9 |
|            | 4               | 00-00-00        | 0           |             |   |
|            | 5               | 0(:00-00:0      | 0           |             | 0 |
|            | 6               | 00-00:0         | 0           |             | 0 |
|            | 7               | 00:00-00:0      | 0           |             | 0 |
|            | 8               | 0:00-00:0       | 0           |             | 0 |

Step 7: Click Arming schedule, select all day and then copy it to all week.

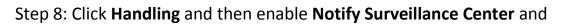

|            |                             | Configuration         |             |        |
|------------|-----------------------------|-----------------------|-------------|--------|
| General    | Alarm Status Alarm Input    | Alarm Output          | k.          |        |
| Vetwork    | Alarm Input No.             | A<-1                  | A.          |        |
| Alarm      |                             | Handling              |             |        |
| RS-232     | Trigger Channel Arming Sche | edule <u>Handling</u> | PTZ Linking |        |
| Live View  | Full Screen Monitoring      |                       |             |        |
|            | Audible Warning             | ×                     |             |        |
| Exceptions | Notify Surveillance Center  |                       |             |        |
| User       | Send Email                  |                       |             |        |
|            | Trigger Alarm Output        |                       |             |        |
|            |                             |                       |             |        |
|            |                             |                       |             |        |
|            |                             |                       |             |        |
|            |                             |                       |             |        |
|            |                             |                       |             |        |
|            |                             |                       |             |        |
|            |                             | <b>1</b>              |             |        |
|            |                             | Apply                 | ок          | Cancel |

### Send Email.

Step 9: Connect the Alarm In 1 port and G port to your alarm system.

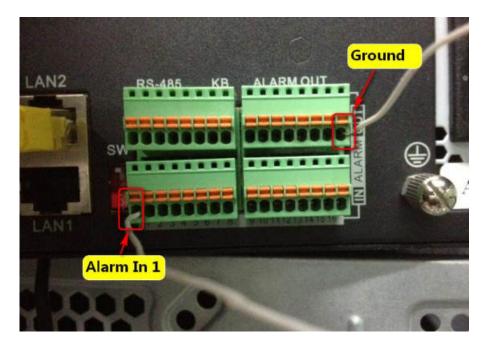

Step 10: When there is a N.C signal to Alarm 1, the NVR will send you an

e-mail as the followed snapshot shown.

The Alarm In 1(A<-1) is triggered.

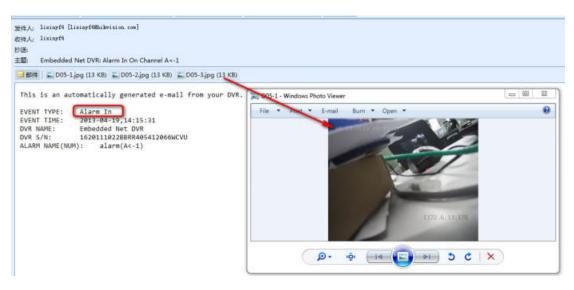

## Part 2: Configuration of alarm notify surveillance center function

#### in iVMS4200

**Preparations**: Please download iVMS-4200 software from the official website of Hikvision and install it on PC. Make sure the video can be viewed live.

Step 1: Switch to **Device Management** and click the **Add** button.

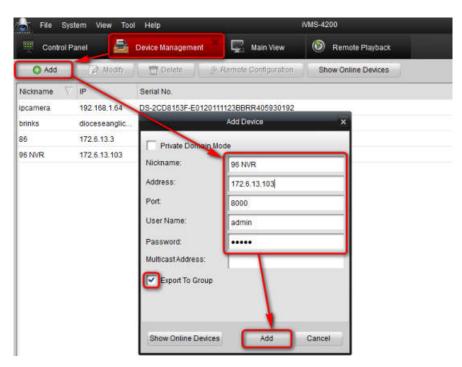

Step 2: Select NVR, click **Remote Configuration**> **Alarm**, and then configure alarm parameters.

| information | and the second second second second | output parameters of the devo |                                           |    |
|-------------|-------------------------------------|-------------------------------|-------------------------------------------|----|
| General     | g alarm input mar                   | ne and linkage mode, arming t | chedule of alarm input & output, etc.)    |    |
| 🔍 Network   | 1                                   |                               |                                           |    |
| Alarm       | Alarm Input Settings                | other Alarm                   |                                           |    |
|             | Alarm Input                         | A+1                           | 14)                                       |    |
| User        | IP Address                          | Local                         |                                           |    |
| HDD         | Alarm Name:                         | Alarm                         |                                           |    |
| Exception   | Alarm Status:                       | Normal Open                   |                                           |    |
| File        | Handling:                           | -                             |                                           |    |
|             | Arming Schedule:                    | All-day Template              |                                           |    |
| Log         |                                     | Arming schedule allows 8 t    | me frames in each day.                    |    |
| Others      | Linkage                             | Set Har                       | dle alarm. trigger recording. PTZ linkage | E. |
|             | Alarm Output Settings               | 8                             |                                           |    |
|             | Alarm Output:                       | A+1                           |                                           |    |
|             | IP Address:                         | Local                         |                                           |    |
|             |                                     | 66                            | (w)                                       |    |
|             | Output Delay:                       |                               |                                           |    |
|             | Output Delay:<br>Arming Schedule    | Template 01                   |                                           |    |

Step 3: Enable **Handling** and then configure schedule of alarm. (Please note that if you have set them in local menu of NVR, this step will be no necessary.)

| Weekday Templ<br>Template 01 | Mon | 0        | 7 | 4   | 6   |     | , 1 | o , | 12 | 14   | 16   | 18   | 20 | , 22 | 24   |
|------------------------------|-----|----------|---|-----|-----|-----|-----|-----|----|------|------|------|----|------|------|
| Template 02                  | Tue | 2        | 7 | 4   | 6   | . 1 | , 1 | o , | 17 | 14   | 36   | 18   | 20 | 22   | . 24 |
| Template 03                  | Wed | 0        | 7 | . 1 | . 6 | . 1 | , 1 | ο,  | 17 | , 14 | , 16 | , 18 | 20 | , 27 | 24   |
| Template 04                  | Thu | <u>_</u> | 7 | . 1 | 6   |     | 1   | •   | 12 | . 14 | 16   | , 18 | 20 | . 22 | 24   |
| Template 06                  | Fri | 0        | 3 | 4   | , ș | . 1 | . 1 | •   | 17 | 14   | 16   | 18   | 20 | , 22 | 24   |
| Template 07                  | Sat | e i      | ? | . 4 | . ę | , ē | , 1 | 0   | 12 | . 14 | 16   | 18   | 20 | , 27 | 24   |
| Template 08<br>Template 09   | Sun | Ê        | 2 | . 4 | . 6 | , B | 1   | o , | 12 | , 14 | . 16 | , 18 | 20 | , 27 | . 24 |

Step 4: Click Linkage Set and then enable Notify Surveillance Center, Email linkage, and Triggered Camera. (Please note that if you have set them in local menu of NVR, this step will be no necessary.)

| Information       | Estimate and Contract Contract      | tput parameters of the device   | Alarm Input Linkage Settings     |           |                               |     |  |  |
|-------------------|-------------------------------------|---------------------------------|----------------------------------|-----------|-------------------------------|-----|--|--|
| General           | (e.g. alarm input name              | and linkage mode, arming schedu | PTZ Actions                      |           |                               |     |  |  |
| Camera<br>Network | Atarm Input Gettings<br>Alarm Input | A<-1                            | Channel No.:<br>Preset<br>Patrol | IP Car    | mera 01 🔍                     |     |  |  |
| Alarm ·           | IP Address:                         | Local                           | Pattern                          | -         | 1.2                           |     |  |  |
| User<br>HDD       | Alarm Name:<br>Alarm Status:        | alarm<br>Normal Open            | Linkage Audible Warning          |           | Email Linkage                 |     |  |  |
| Exception         | Arming Schedule:                    | All-day Template                | Notify Surveillan                | ce Center | Full Screen Monitoring        |     |  |  |
| Log               | Linkage                             | Set Handle a                    | Trigger Alarm O                  | utput     | Triggered Camera              |     |  |  |
| Holiday           | Alarm Output Settinga               |                                 | □ A>1<br>□ A>2                   | 4         | IP Camera 01     IP Camera 02 |     |  |  |
| Others            | Alarm Output.                       | A>1                             | □ A>3                            |           | IP Camera 03                  |     |  |  |
| Channel Zero      | IP Address:                         | Local                           | □ A>4                            |           | IP Camera 04                  |     |  |  |
| Resource User     | Output Delay:                       | 55                              | □ D2->1                          |           | IP Camera 05                  |     |  |  |
| rtesource user    | Arming Schedule:                    | All-day Template                | □ D3->1<br>□ D3->2               |           |                               |     |  |  |
|                   |                                     |                                 |                                  |           | Yes                           | Can |  |  |

Step 5: Switch to Main View, select NVR, and then click the red button

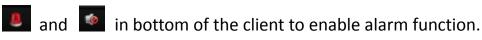

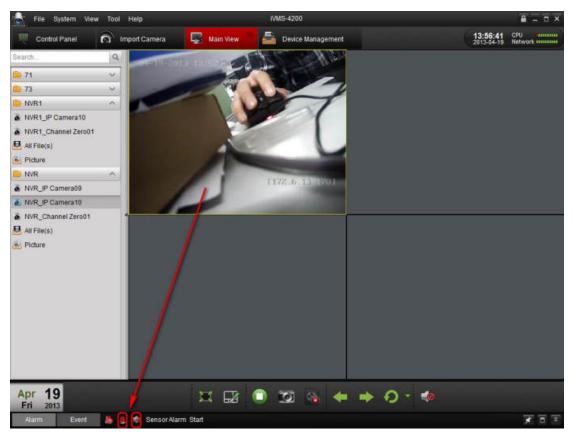

Step 6: Click **I** in bottom of the client and make sure **Alarm input** is

enabled.

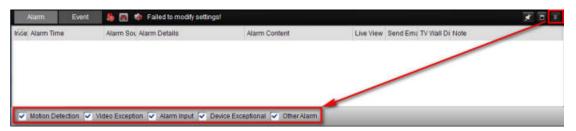

Step 7: The image will pop up and there will be a sound alarm when

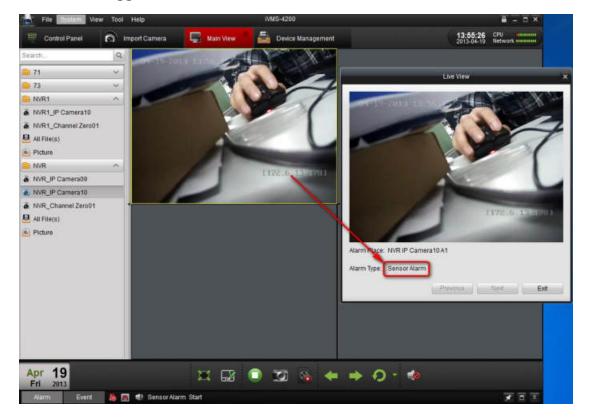

alarm in is triggered.

Step 8: Click E-map, add e-map and different site in lvms4200.

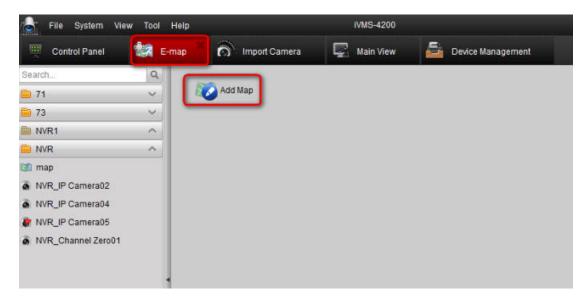

| File System View    | Tool Help | Import Camera   | Main View | E Device M        | anagement             | 14:42:20 CPU<br>2013-04-19 Network |  |
|---------------------|-----------|-----------------|-----------|-------------------|-----------------------|------------------------------------|--|
| earch               | Q         |                 |           |                   |                       |                                    |  |
| 71                  | ~         | •               |           |                   |                       |                                    |  |
| 73                  | ~         | ( 2 )           | S L L L   | 1 Star            | s lent has            | F Chest I la                       |  |
| N/R1                | ~         |                 | 25        |                   | Add Hot Spot          | ×                                  |  |
| NVR                 | ~         | and the first   | A LE LA   | ied Camera        | Hot Spot Name         | Hot Spot Color                     |  |
| map                 |           | 1 marine the an | SALAN V C | R_IP Camera02     | NVR IP Camera02       | Green                              |  |
| NVR_IP Camera02     |           | The Marine Lang | SKR-II.   | R_IP Camera02     | NVR_P Camera04        | Green                              |  |
| NVR_IP Camera04     |           | Sector Prover   |           | R_Channel Zero01  | NVR_Channel Zero01    | Green                              |  |
| NVR_IP Camera05     |           | A AREAN         | 1         | Containing 201001 | Trans_Gradingr 201001 | Green                              |  |
|                     |           |                 |           |                   |                       | Cancet                             |  |
| ap Preview Edit Map |           | 12 18 19        | 1.        | 63 63             | <b>6</b> 3            | Search Hot Spot                    |  |

Step 9: When the alarm is triggered, the image will pop up as the

followed snapshot shown.

| 🚖 File System View Tool Help |                    | IVMS-4200      |                                                              |                                        |
|------------------------------|--------------------|----------------|--------------------------------------------------------------|----------------------------------------|
| 🧮 Control Panel 🔛 E-map      | import Camera      | Main View      | Device Management                                            | 14:32:17 CPU                           |
| Search. Q                    |                    |                |                                                              |                                        |
| 🗀 71 🗸                       | •                  |                |                                                              | Name of Street of Street Street Street |
| 73 🗸                         | 1 32 3             | S. S. S. F.    | Here and the                                                 | APPLIE AND                             |
| NVR1 V                       |                    | A Com          | <sup>2</sup> U                                               | ve View                                |
| DI NVR ^                     | · Charles          | and the second |                                                              |                                        |
| 📧 map                        | Provent and and    | 1944 6         | ·                                                            |                                        |
| NVR_IP Camera02              | Contraction of     | and the second |                                                              |                                        |
| NVR_IP Camera04              | Constant Party     | Second States  |                                                              |                                        |
| IP Camera05                  | 1 - 10 A           | 1. CS.         |                                                              | 140                                    |
|                              |                    |                | Alarm Place: NVR IP Camera05 A1<br>Alarm Type: Sensor Alarm. | 1172.5.13.1701                         |
| Mag Preview Edil Map         |                    | 2.1742<br>& 4  |                                                              | Search Hot Spot.                       |
| Alarm Event 🤚 💽 🕄            | Sensor Alarm Start |                |                                                              | <b>X</b> = 2                           |

First Choice for Security Professionals Hikvision Technical Support